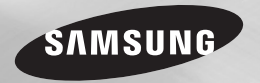

# Blu-ray™ Disc Player user manual

# imagine the possibilities

Thank you for purchasing this Samsung product. To receive more complete service, please register your product at www.samsung.com/register

**ENGLISH**

# **Safety Information**

#### Warning

TO REDUCE THE RISK OF ELECTRIC SHOCK, DO NOT REMOVE THE COVER (OR BACK). NO USER-SERVICEABLE PARTS ARE INSIDE. REFER SERVICING TO QUALIFIED SERVICE PERSONNEL.

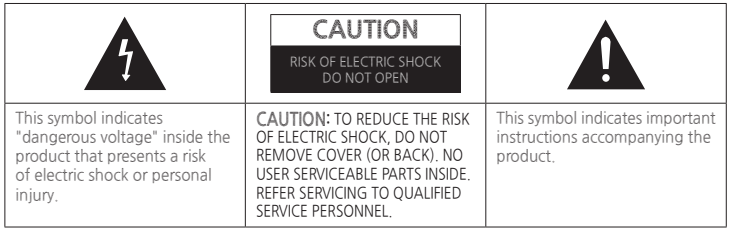

Do not install this equipment in a confined space such as a bookcase or similar unit.

### **WARNING**

To prevent damage which may result in fire or electric shock hazard, do not expose this appliance to rain or moisture.

# **CAUTION**

Blu-ray Disc Player USES AN INVISIBLE LASER BEAM WHICH CAN CAUSE HAZARDOUS RADIATION EXPOSURE IF DIRECTED. BE SURE TO OPERATE Blu-ray Disc Player CORRECTLY AS INSTRUCTED.

# **CAUTION**

THIS PRODUCT UTILIZES A LASER. USE OF CONTROLS OR ADJUSTMENTS OR PERFORMANCE OF PROCEDURES OTHER THAN THOSE SPECIFIED HEREIN MAY RESULT IN HAZARDOUS RADIATION EXPOSURE. DO NOT OPEN COVERS AND DO NOT REPAIR YOURSELF. REFER SERVICING TO QUALIFIED PERSONNEL.

This product satisfies CE regulations when shielded cables and connectors are used to connect the unit to other equipment. To prevent electromagnetic interference with electric appliances, such as radios and televisions, use shielded cables and connectors for connections.

# **IMPORTANT NOTE**

The mains lead on this equipment is supplied with a molded plug incorporating a fuse. The value of the fuse is indicated on the pin face of the plug. If it requires replacing, a fuse approved to BS1362 of the same rating must be used.

Never use the plug with the fuse cover omitted if the cover is detachable. If a replacement fuse cover is required, it must be of the same colour as the pin face of the plug. Replacement covers are available from your dealer.

If the fitted plug is not suitable for the power points in your house or the cable is not long enough to reach a power

point, you should obtain a suitable safety approved extension lead or consult your dealer for assistance.

However, if there is no alternative to cutting off the plug, remove the fuse and then safely dispose of the plug. Do not connect the plug to a mains jack, as there is a risk of shock hazard from the bared flexible cord.

To disconnect the apparatus from the mains, the plug must be pulled out from the mains socket, therefore the mains plug shall be readily operable.

The product unit accompanying this user manual is licenced under certain intellectual property rights of certain third parties.

# **CLASS 1 LASER PRODUCT**

This Compact Disc player is classified as a CLASS 1 LASER product. Use of controls, adjustments or performance of procedures other than those specified herein may result in hazardous radiation exposure. **CAUTION :**

- CLASS 3B VISIBLE AND INVISIBLE LASER RADIATION WHEN OPEN. AVOID EXPOSURE TO THE BEAM (IEC 60825-1)
- THIS PRODUCT UTILIZES A LASER. USE OF CONTROLS OR ADJUSTMENTS OR PERFORMANCE OF PROCEDURES OTHER THAN THOSE SPECIFIED HEREIN MAY RESULT IN HAZARDOUS RADIATION EXPOSURE. DO NOT OPEN COVER AND DO NOT REPAIR YOURSELF. REFER SERVICING TO QUALIFIED PERSONNEL.

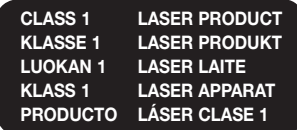

#### **Precautions**

# **Important Safety Instructions**

Read these operating instructions carefully before using the unit. Follow all the safety instructions listed below. Keep these operating instructions handy

for future reference.

- **1.** Read these instructions.
- **2.** Keep these instructions.
- **3.** Heed all warnings.
- **4.** Follow all instructions.
- **5.** Do not use this apparatus near water.
- **6.** Clean only with a dry cloth.
- **7.** Do not block any ventilation openings. Install in accordance with the manufacturer's instructions.
- **8.** Do not install near any heat sources such as radiators, heat registers, stoves, or other apparatus (including AV receivers) that produce heat.
- **9.** Do not defeat the safety purpose of the polarized or grounding-type plug. A polarized plug has two blades with one wider than the other. A grounding type plug has two blades and a third grounding prong. The wide blade or the third prong are provided for your safety. If the provided plug does not fit into your outlet, consult an electrician for replacement of the obsolete outlet.
- **10.**Protect the power cord from being walked on or pinched particularly at plugs, convenience receptacles, and the point where it exits the apparatus.
- **11.**Only use attachments/accessories specified by the manufacturer.

**12.**Use only with the cart, stand, tripod, bracket, or table specified by the manufacturer, or sold with the apparatus. When a cart is used,

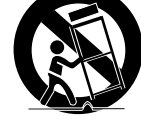

use caution when moving the cart/ apparatus combination to avoid injury from tip-over.

- **13.**Unplug this apparatus during lightning storms or when unused for long periods of time.
- **14.**Refer all servicing to qualified service personnel. Servicing is required when the apparatus has been damaged in any way, such as when the powersupply cord or plug is damaged, liquid has been spilled or objects have fallen into the apparatus, the apparatus has been exposed to rain or moisture, does not operate normally, or has been dropped

#### **Disc Storage & Management**

- Holding Discs
	- -Fingerprints or scratches on a disc may reduce sound and picture quality or cause skipping
	- -Avoid touching the surface of a disc where data has been recorded.
	- Hold the disc by the edges so that fingerprints will not get on the surface.
	- -Do not stick paper or tape on the disc.
- Cleaning Discs
	- If you get fingerprints or dirt on a disc, clean it with a mild detergent diluted in water and wipe with a soft cloth.

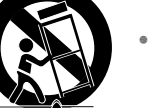

- -When cleaning, wipe gently from the inside to the outside of the disc.
- Disc Storage
	- $\blacksquare$  Do not keep in direct sunlight.
	- Keep in a cool ventilated area.
	- $\blacksquare$  Keep in a clean protection jacket and store vertically.

#### **Handling Cautions**

- Do not expose this apparatus to dripping or splashing. Do not put objects filled with liquids, such as vases on the apparatus.
- To turn this apparatus off completely, you must pull the power plug out of the wall socket. Consequently, the power plug must be easily and readily accessible at all times.
- Do not plug multiple electric devices into the same wall socket. Overloading a socket can cause it to overheat, resulting in a fire
- Before connecting other components to this player, be sure to turn them off.
- If you move your player suddenly from a cold place to a warm place, condensation may occur on the operating parts and lens and cause abnormal disc playback. If this occurs, unplug the player, wait for two hours, and then connect the plug to the power outlet. Then, insert the disc, and try to play back again.
- If the product makes an abnormal noise or produces a burning smell or smoke, turn off the power switch immediately and disconnect the power plug from the wall outlet. Then, contact the nearest customer service centre for technical assistance. Do not use the product. Using the product as it is may cause a fire or an electric shock.

## **Using the 3D function**

IMPORTANT HEALTH AND SAFETY INFORMATION FOR 3D PICTURES. Read and understand the following safety information before using the 3D function.

- Some viewers may experience discomfort while viewing 3D TV such as dizziness, nausea, and headaches. If you experience any such symptom, stop viewing 3D TV, remove the 3D Active Glasses, and rest.
- Watching 3D images for an extended period of time may cause eye strain. If you feel eye strain, stop viewing 3D TV, remove your 3D Active Glasses, and rest.
- A responsible adult should frequently check on children who are using the 3D function.

If there are any reports of tired eyes, headaches, dizziness, or nausea, have the child stop viewing 3D TV and rest.

- Do not use the 3D Active Glasses for other purposes (Such as general eyeglasses, sunglasses, protective goggles, etc.).
- Do not use the 3D function or 3D Active Glasses while walking or moving around. Using the 3D function or 3D Active Glasses while moving around may cause you to bump into objects, trip, and/or fall, and cause serious injury.
- If you want to enjoy 3D content, connect a 3D device (3D compliant AV receiver or TV) to the player's HDMI OUT port using a high-speed HDMI cable. Put on 3D glasses before playing the 3D content.
- The player outputs 3D signals only through HDMI cable connected to the HDMI OUT port.
- As the video resolution in 3D play mode is fixed according to the resolution of the original 3D video, you can not change the resolution to your preference.
- Some functions such as BD Wise, screen size adjustment, and resolution adjustment may not operate properly in 3D play mode.
- You must use a high-speed HDMI cable for proper output of the 3D signal.
- Stay at least three times the width of the screen from the TV when watching 3D images. For example, if you have a 46 inch screen, stay 138 inches (11.5 feet) from the screen.
- Place the 3D video screen at eye level for the best 3D picture.
- When the player is connected to some 3D devices, the 3D effect may not function properly.
- This player does not convert 2D content into 3D.
- "Blu-ray 3D" and "Blu-ray 3D" logo are trademarks of the Blu-ray Disc Association.

# **Copyright**

© 2014 Samsung Electronics Co.,Ltd.

All rights reserved; No part or whole of this user's manual may be reproduced or copied without the prior written permission of Samsung Electronics Co.,Ltd.

#### **SAFETY INFORMATION**

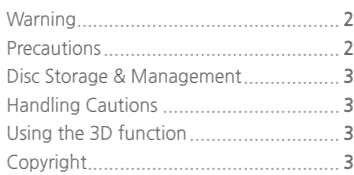

#### **GETTING STARTED**

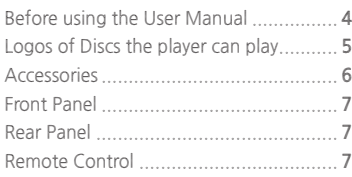

### **CONNECTIONS**

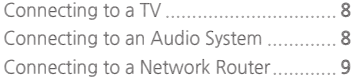

#### **SETTINGS**

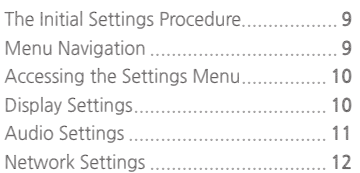

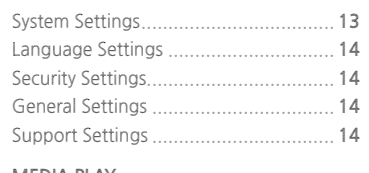

# **MEDIA PLAY**

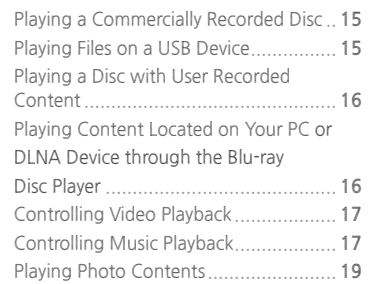

### **APPENDIX**

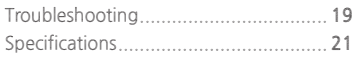

# Contents Getting Started

## **Before using the User Manual**

# **Disc Types and Contents your player can play**

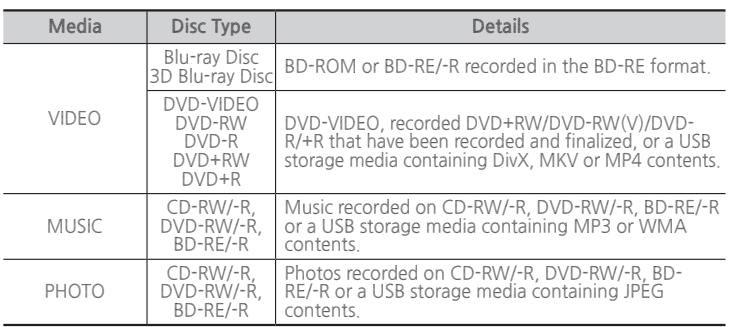

#### ✎ **NOTES**

- The player may not play certain CD-RW/-R and DVD-R because of the disc type or recording conditions.
- If a DVD-RW/-R has not been recorded properly in DVD video format, it will not be playable.
- Your player will not play content that has been recorded on a DVD-R at a bit-rate that exceeds 10 Mbps.
- Your player will not play content that has been recorded on a BD-R or USB device at a bit rate that exceeds 25 Mbps.
- Playback may not work for some types of discs, or when you use specific functions, such as angle change and aspect ratio adjustment. Information about the discs is written in detail on the disc box. Please refer to this if necessary.
- When you play a BD-J title, loading may take longer than a normal title or some functions may perform slowly.

# **Disc types your player cannot play**

- HD DVD
- DVD-ROM/PD/ MV, etc
- DVD-RAM ● Super Audio CD ● DVD-RW (VR
- 3.9 GB DVD-R for Authoring.
- (except CD layer) CVD/CD-ROM/ CDV/CD-G/CD-I/LD (CD-Gs play audio only, not graphics.)

mode)

**4**

# **Region Code**

Both players and discs are coded by region. These regional codes must match for a disc to play. If the codes do not match, the disc will not play.

The Region Number for this player is displayed on the rear panel of the player.

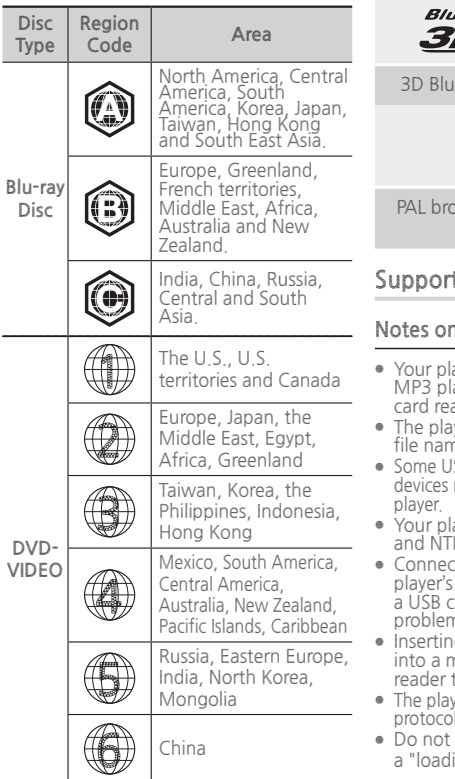

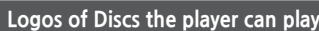

- $\sum_{\text{B}}$ 
	- $BD$   $D$   $V$   $E_{\text{TM}}$
- Blu-ray Disc BD-LIVE
	- ı-ray **DIVX**  $\boldsymbol{\varpi}$  .  $\overline{H}D$
	- -ray Disc DivX

**PAL** 

padcast System in U.K., France, Germany, etc.

# **Supported File Formats**

### **Notes on the USB connection**

- layer supports USB storage media, ayers, digital cameras, and USB aders.
- yer does not support folder or files longer than 128 characters.
- SB/External HDD/digital camera may not be compatible with the
- ayer supports the FAT16, FAT32, FS file systems.
- t USB devices directly to the USB port. Connecting through able may cause compatibility ns.
- g more than one memory device multi-card reader may cause the to operate improperly.
- er does not support the PTP protocol.
- disconnect a USB device during ing" process.
- The bigger the image resolution, the longer the image takes to display.
- This player cannot play MP3 files with DRM (Digital Rights Management) downloaded from commercial sites.
- Your player only supports video with a frame rate under 30fps (frames per second).
- Your player only supports USB Mass Storage Class (MSC) devices such as thumb drives and USB HDD. (HUB is not supported.)
- Certain USB HDD Devices, multi-card readers and thumb drives may not be compatible with this player.
- If some USB devices require excessive power, they may be limited by the circuit safety device.
- If playback from a USB HDD is unstable, provide additional power by plugging the HDD into a wall socket.

If the problem continues, contact the USB HDD manufacturer.

- SAMSUNG is not responsible for any data file damage or data loss.
- Your player does not support NTFS compressed files, sparse files, or encrypted files.
- You can repair or format a USB device on your Desktop PC. (MS-Windows OS only)

#### **Video File Support**

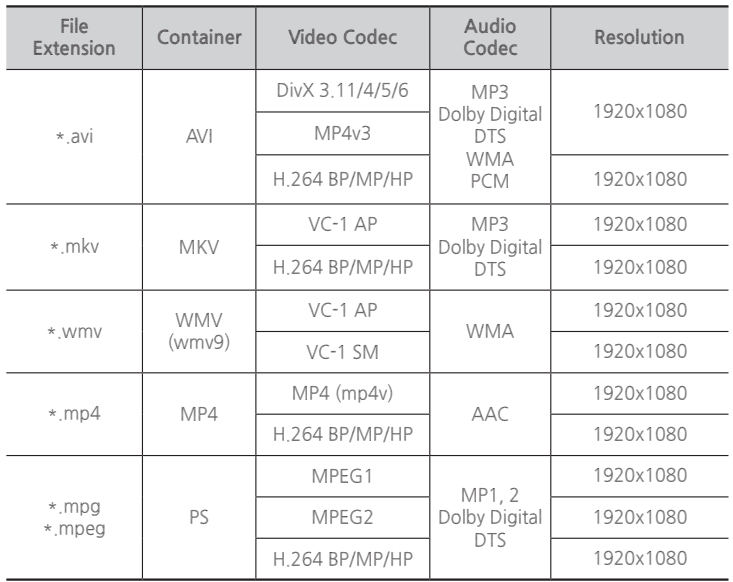

#### ● **Limitations**

-Even when a file is encoded by a supported codec listed above, the file might not be played if its content has a problem.

- -Normal playback is not guaranteed if the file's container information is wrong or the file itself is corrupted.
- -Files having a higher Bit rate/frame rate than standard may stutter during sound/video playback.
- -The Seek (skip) function is not available if the file's index table is damaged.

#### ● **Video decoder**

- -Supports up to H.264 Level 4.1 and AVCHD
- -Does not support H.264 FMO/ASO/RS and VC1 SP/MP/AP L4
- MPFG4 SP, ASP :
- Below 1280 x 720 : 60 frames max
- Above 1280 x 720 : 30 frames max
- Does not support GMC 2 or higher

#### ● **Audio decoder**

- -Supports WMA 7, 8, 9 and STD
- -Does not support WMA sampling rate of 22050Hz mono.
- -AAC: Max sampling rate: 96Khz (8, 11, 12, 16, 22,24, 32,44.1, 48, 64, 88.2, 96) Max bit rate: 320kbps

### **Supported DivX subtitle file formats**

\*.ttxt, \*.smi, \*.srt, \*.sub, \*.txt

#### ✎ **NOTES**

■ Playback of some DivX, MKV or MP4 file may not be supported depending on their video resolution and frame rate.

#### **Music File Support**

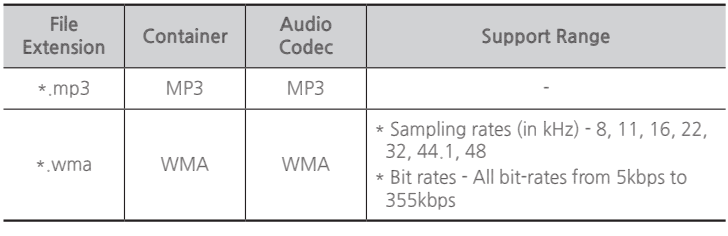

#### **Picture File Support**

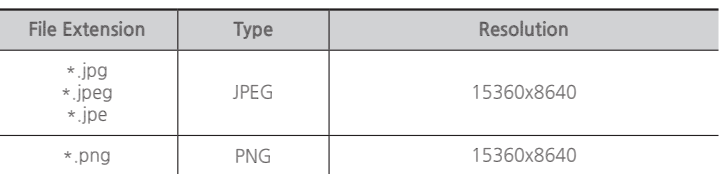

# **AVCHD (Advanced Video Codec High Definition)**

- This player can play back AVCHD format discs. These discs are normally recorded and used in camcorders.
- The AVCHD format is a high definition digital video camera format.
- The MPEG-4 AVC/H.264 format compresses images with greater efficiency than the conventional image compressing format.
- Some AVCHD discs use the "x.v.Color" format. This player can play back AVCHD discs that use "x.v.Color" format.
- "x.v.Color" is a trademark of Sony Corporation.
- "AVCHD" and the AVCHD logo are trademarks of Matsushita Electronic Industrial Co., Ltd. and Sony Corporation.

#### ✎ **NOTES**

- Some AVCHD format discs may not play, depending on the recording condition. AVCHD format discs need to be finalized.
- "x.v.Color" offers a wider colour range than normal DVD camcorder discs.

# **Accessories**

Check for the supplied accessories shown below.

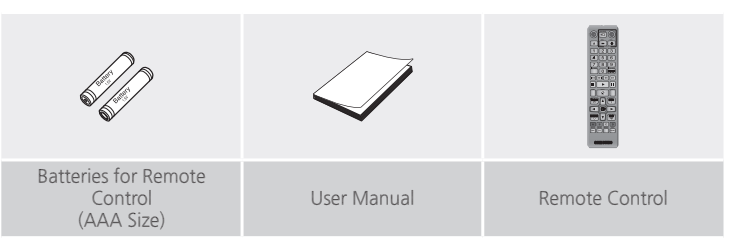

# **Front Panel**

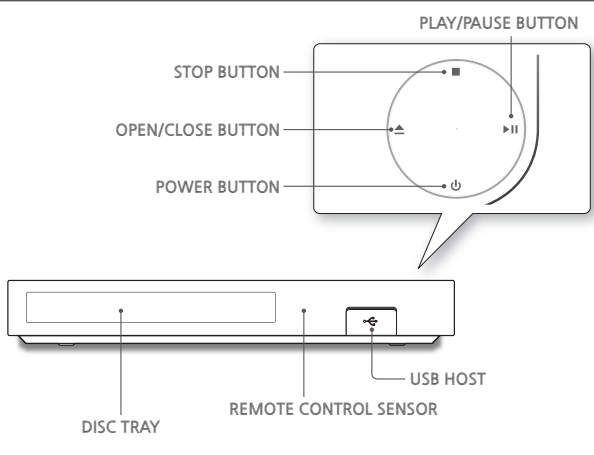

#### ✎ **NOTES**

- Nhen the player displays the Blu-ray Disc menu, you cannot start the movie by<br>pressing the Play button on the player or the remote. To play the movie, you must<br>select Play Movie or Start in the disc menu, and then press t
- You can perform software upgrades using the USB Host jack with a USB flash memory stick only.

#### **Rear Panel**

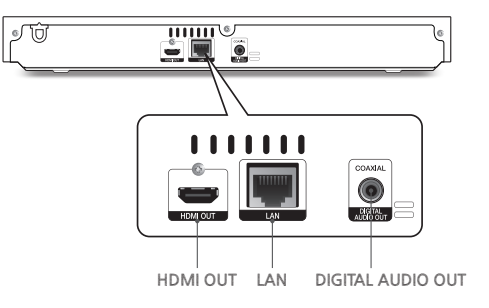

#### **Remote Control**

# **Tour of the Remote Control**

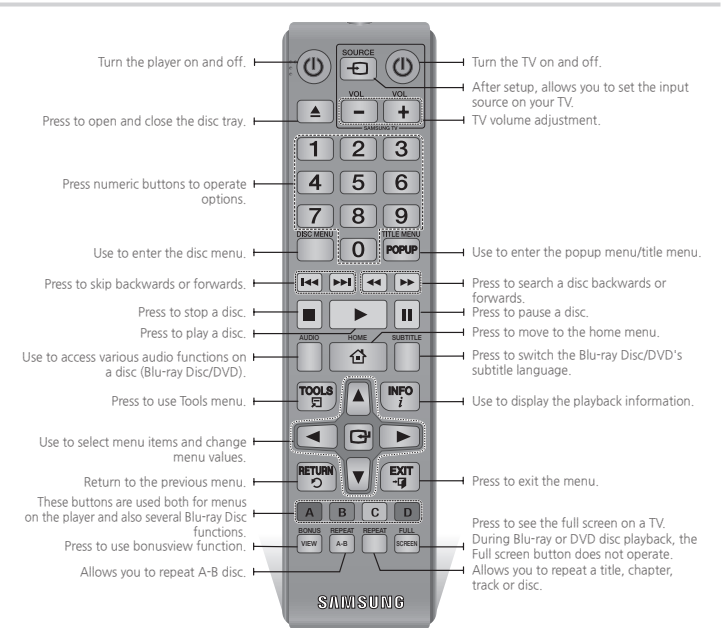

**Installing batteries**

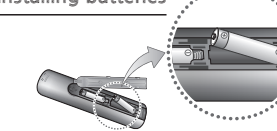

✎ **NOTES**

- If the remote does not operate properly:
	- $\bullet$  Check the polarity  $(+/-)$  of the batteries.
- Check if the batteries are drained.
- Check if the remote sensor is blocked by obstacles.
- Check if there is any fluorescent lighting nearby.

#### ! **CAUTION**

- Dispose of batteries according to local environmental regulations. Do not put them in the household trash
- Do not dispose of batteries in a fire.
- Do not short circuit, disassemble or overheat the batteries.
- Danger of explosion if battery is incorrectly replaced. Replace only with the same or equivalent type.

# Connections

# **Connecting to a TV**

Connect an HDMI cable (not supplied) from the HDMI OUT jack on the back of the product to the HDMI IN jack on your TV.

- Do not connect the power cord to the wall outlet until you have made all the other connections.
- When you change the connections, turn off all devices before you start.

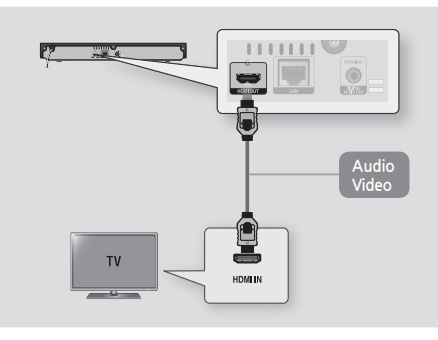

#### ✎ **NOTES**

- If you use an HDMI-to-DVI cable to connect to your display device, you must also connect the Digital Audio Out on the player to an audio system to hear audio.
- An HDMI cable outputs digital video and audio, so you don't need to connect an audio cable.
- Depending on your TV, certain HDMI output resolutions may not work. Please refer to the user manual of your TV.
- When you connect the player to your TV using the HDMI cable or to a new TV, and then turn it on for the first time, the player automatically sets the HDMI output resolution to the highest supported by the TV.
- A long HDMI cable may cause screen noise. If this occurs, set HDMI Deep Colour to Off in the menu.
- To view video in the HDMI 720p, 1080i, or 1080p output mode, you must use a High speed HDMI cable.
- HDMI outputs only a pure digital signal to the TV. If your TV does not support HDCP (High-bandwidth Digital Content Protection), random noise appears on the screen.

# **Connecting to an Audio System**

You can connect the Blu-ray player to an audio system using one of the methods illustrated below.

- -Do not connect the power cord to the wall outlet until you have made all the other connections.
- -When you change the connections, turn off all devices before you start.

# **Method 1 Connecting to an HDMI supported AV receiver**

- Connect an HDMI cable (not supplied) from the HDMI OUT jack on the back of the product to the HDMI IN jack on your receiver.
- Best quality (Recommended)

# **Method 2 Connecting to an AV receiver with Dolby Digital or a DTS decoder**

- Using a digital Coaxial cable (not supplied), connect the Coaxial Digital Audio Out jack on the product to the Digital Coaxial In jack of the receiver.
- Good quality
- You will hear sound only through the front two speakers with Digital Output set to PCM.

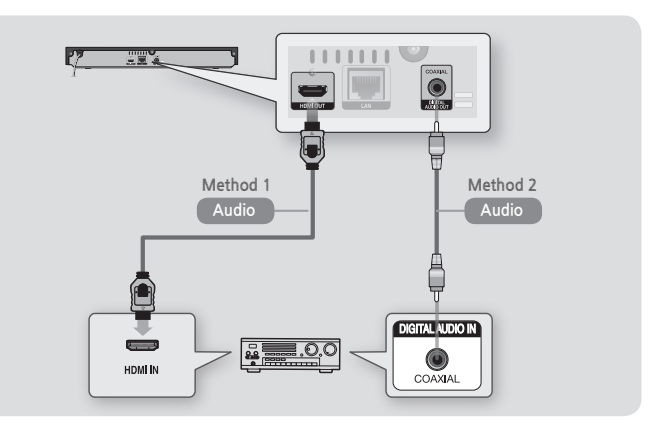

# **Connecting to a Network Router**

You can connect your player to your network router using one of the methods illustrated below.

To use the DLNA network functionality, you must connect your PC to your network as shown in the illustrations.

# **Wired Network**

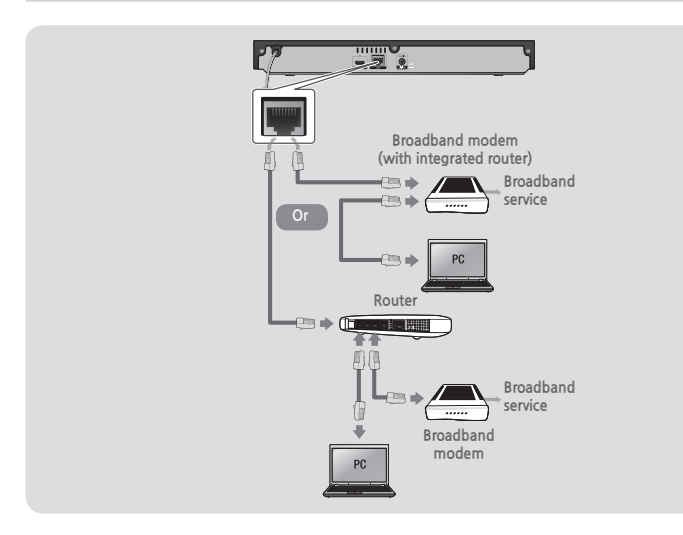

#### ✎ **NOTES**

- Internet access to Samsung's software update server may not be allowed, depending on the router you use or your ISP's policy. For more information, contact your ISP (Internet Service Provider).
- DSL users, please use a router to make a network connection.

# Settings

#### **The Initial Settings Procedure**

- The Home screen will not appear if you do not configure the initial settings.
- The OSD (On Screen Display) may change in this player after you upgrade the software version.
- The access steps may differ depending on the menu you selected.
- After the initial settings process is complete, you can then operate the panel buttons and remote control.

After you have connected the player to your TV, turn on the TV and player. When you turn on the player the first time, the player's Initial Settings screen appears on the TV. The Initial Setting procedure lets you set the On Screen Display (OSD) and menu languages, the aspect ratio (screen size), the network type, and connect the player to your network.

#### ✎ **NOTES**

- The Home menu will not appear if you do not configure the initial settings except as noted below.
- If you press the **BLUE (D)** button during network setup, you can access the Home menu even if the network setup is not completed yet.
- When you return to the Home menu, the full screen mode is cancelled automatically.
- If you want to display the Initial Setting screen again to make changes, press the **■** button on the top panel of the player for more than 5 seconds with no disc inserted. This resets the player to its default settings.
- After the initial settings process is complete. you can operate the HDMI-CEC function.

■ If you want to use the Anynet+(HDMI-CEC) function to aid in the initial set up process please follow the instructions below.

1) Connect the player to an Anynet+(HDMI-CEC) compliant Samsung TV using HDMI Cable. 2) Set the Anynet+(HDMI-CEC) feature to On in both the TV and the player.

3) Set the TV to the Initial Settings Procedure.

■ If you leave the player in the stop mode for more than 5 minutes without using it, a screen saver will appear on your TV. If the player is left in the screen saver mode for more than 25 minutes, the power will automatically turn off.

# **Menu Navigation**

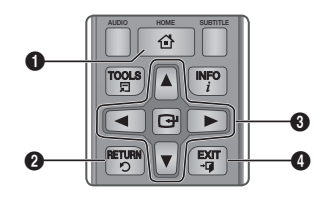

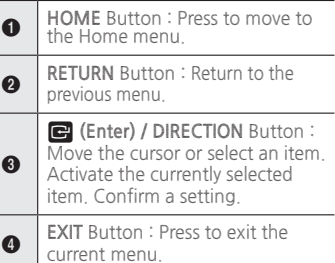

#### ● **Home Menu**

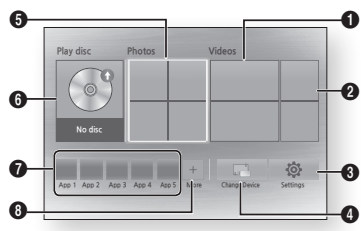

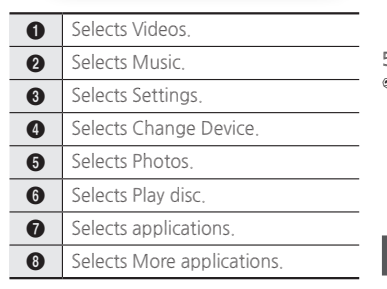

#### ✎ **NOTES**

■ The Videos, Photos, and Music options require that you have an appropriate disc inserted into the player or a USB flash device attached to the player.

#### **Accessing the Settings Menu**

To access the Settings menu and submenus, follow these steps:

- **1.** Press the **POWER** button. The Home Menu appears.
- **2.** Press the ▲▼◀▶ buttons to select **Settings**, and then press the **c** button.
- **3.** Press the ▲▼ buttons to select the desired submenu, and then press the  $\blacksquare$  button.
- **4.** Press the ▲▼ buttons to select the desired item, and then press the  $\blacksquare$ button.
- **5.** Press the **EXIT** button to exit the menu.

#### ✎ **NOTES**

■ The access steps may differ depending on the menu you selected. The OSD (On Screen Display) may change in this player after you upgrade the software version.

#### **Display Settings**

You can configure various display options such as the TV Aspect Ratio, Resolution, etc.

#### **3D Settings**

Select whether to play a Blu-ray Disc with 3D contents in 3D Mode.

#### ✎ **NOTES**

■ For some 3D discs, to stop a movie during 3D playback, press the  $\Box$ button once. The movie stops and the 3D mode

option is de-activated. To change a 3D option selection when you are playing a 3D movie, press the  $\blacksquare$  button once. The Blu-ray menu appears. Press

the  $\Box$  button again, then select 3D Settings in the Blu-ray menu.

■ Depending on the content and the position of the picture on your TV screen, you may see vertical black bars on the left side, right side, or both sides.

# **TV Aspect Ratio**

Depending on the type of television you have, you may want to adjust the screen size setting.

#### ✎ **NOTES**

- Depending on the disc type, some aspect ratios may not be available.
- If you select an aspect ratio and option which is different than the aspect ratio of your TV screen, the picture might appear to be distorted.

# **BD Wise (Samsung TVs only)**

BD Wise is Samsung's latest interconnectivity feature.

When you connect a Samsung player and a Samsung TV with BD Wise to each other via HDMI, and BD Wise is on in both the player and TV, the player outputs video at the video resolution and frame rate of the Blu-ray Disc/DVDs.

#### ✎ **NOTES**

- When BD Wise is on, the Resolution setting automatically defaults to BD Wise and BD Wise appears in the Resolution menu.
- If the player is connected to a device that does not support BD Wise, you cannot use the BD Wise function.
- For proper operation of BD Wise. set the BD Wise menu of both the player and the TV to **On**.

# **Resolution**

Lets you set the output resolution of the HDMI video signal to Auto, 1080p, 1080i, 720p or 576p/480p. The number indicates the number of lines of video per frame. The i and p indicate interlaced and progressive scan, respectively. The more lines, the higher the quality.

#### **Resolution according to the output mode**

● **Blu-ray Disc/E-contents/Digital Contents playback**

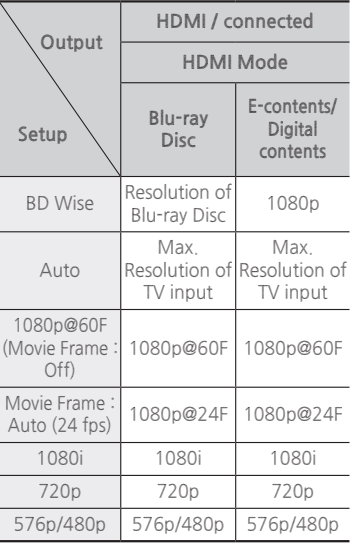

#### ● **DVD playback**

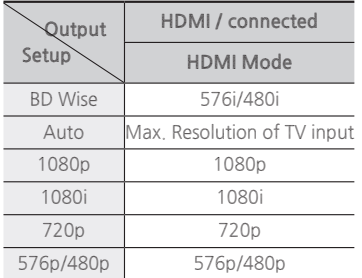

#### ✎ **NOTES**

- If the TV you connected to the player does not support Movie Frame or the resolution you selected, the message "If no pictures are shown after selecting 'Yes', please wait for 15 seconds to return to the previous resolution. Do you want to change the resolution?" appears. If you select **Yes**, the TV's screen will go blank for 15 seconds, and then the resolution will revert to the previous resolution automatically.
- If the screen stays blank after you have changed the resolution, remove all discs, and then press and hold the **■** button on the top of the player for more than 5 seconds. All settings are restored to the factory default. Follow the steps on the previous page to access each mode and select the Display Setup that your TV will support.
- When the factory default settings are restored, all stored user BD data is deleted.
- The Blu-ray Disc must have the 24 frame feature for the player to use the Movie Frame (24 fps) mode.

# **Movie Frame (24 fps)**

Setting the Movie Frame (24 fps) feature to Auto allows you to adjust the player's HDMI output to 24 frames per second for improved picture quality. You can enjoy the Movie Frame (24 fps) feature only on a TV supporting this frame rate. You can select Movie Frame only when the player is in the HDMI 1080p output resolution modes.

# **HDMI Colour Format**

Lets you set the colour space format for HDMI output to match the capabilities of the connected device (TV, monitor, etc).

# **HDMI Deep Colour**

Lets you output video from the HDMI OUT jack with Deep Colour. Deep Colour provides more accurate colour reproduction with greater colour depth.

# **Progressive Mode**

Lets you improve picture quality when viewing DVDs.

#### **Audio Settings**

# **Digital Output**

Lets you select the digital audio output format that is suitable for your TV or AV Receiver. For more details, please refer to the Digital Output Selection table below.

# **Digital Output Selection**

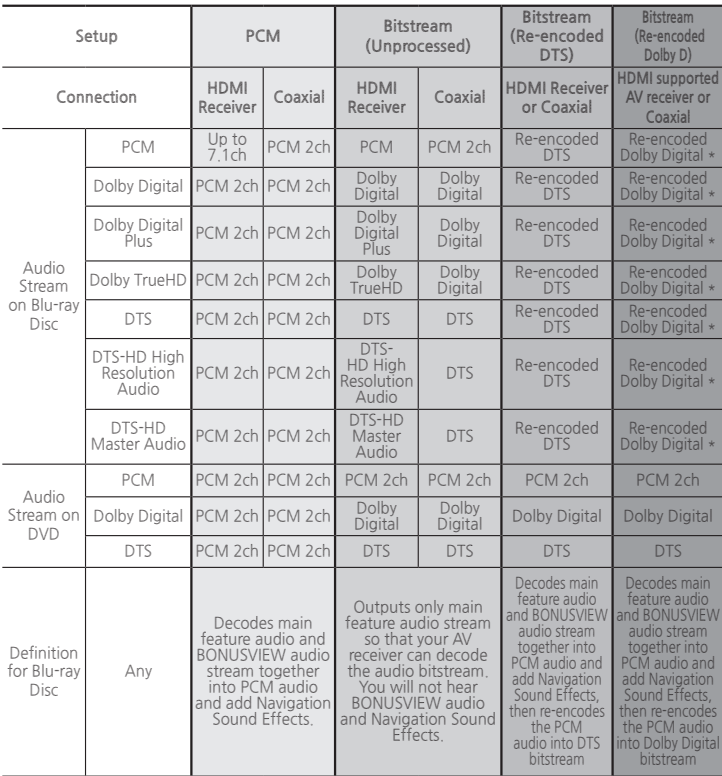

\* If Source Stream is 2ch, "Re-encoded Dolby D" Settings are not applied. Blu-ray Discs may include three audio streams :

- -Main Feature Audio : The audio soundtrack of the main feature.
- BONUSVIEW audio : An additional soundtrack such as the director or actor's commentary.
- Navigation Sound Effects : When you choose a menu navigation selection, a Navigation Sound Effect may sound. Navigation Sound Effects are different on each Blu-ray Disc.

# ✎ **NOTES**

- Be sure to select the correct Digital Output or you will hear no sound or just loud noise.
- If the HDMI device (AV receiver, TV) is not compatible with compressed formats (Dolby Digital, DTS), the audio signal outputs as PCM.
- Regular DVDs do not have BONUSVIEW audio and Navigation Sound Effects.
- Some Blu-ray Discs do not have BONUSVIEW audio and Navigation Sound Effects.
- If you play MPEG audio soundtracks the audio signal outputs as PCM regardless of your Digital Output selections (PCM or Bitstream).
- If your TV is not compatible with compressed multi-channel formats (Dolby Digital, DTS), the player may output PCM 2ch downmixed audio even though you selected Bitstream (either Re-encoded or Unprocessed) in the setup menu.
- If your TV is not compatible with PCM sampling rates over 48kHz, the player may output 48kHz downsampled PCM audio even though you set PCM Downsampling to **Off**.

# **PCM Downsampling**

Lets you choose to have 96KHz PCM signals downsampled to 48KHz before they are outputted to an amplifier. Choose **On** if your amplifier or receiver is not compatible with a 96KHz signal.

# **Dynamic Range Control**

Lets you apply dynamic range control to Dolby Digital, Dolby Digital Plus, and Dolby True HD audio.

● **Auto** : Automatically controls the dynamic range of Dolby TrueHD audio, based on information in the Dolby TrueHD soundtrack. Also turns dynamic range control on for

Dolby Digital and Dolby Digital Plus.

- **Off** : Leaves the dynamic range uncompressed, letting you hear the original sound.
- **On** : Turns dynamic range control on for all three Dolby formats. Quieter sounds are made louder and the volume of loud sounds is reduced.

# **Downmixing Mode**

Lets you select the multi-channel downmix method that is compatible with your stereo system. You can choose to have the player downmix to normal stereo or to surround compatible stereo.

# **Network Settings**

Please contact your ISP to find out if your IP address is static or dynamic. If it is dynamic - and most are - we recommend using the Auto procedure for network setup. This is easiest and will work in the majority of cases. If it is static, you must use the manual set up procedure. Network setup directions start below.

#### ✎ **NOTES**

■ This unit can only be connected to a Network via a wired connection.

# **Wired Network Settings**

- **1.** In the Home menu, press the ▲▼◀▶ buttons to select **Settings**, and then press the  $\blacksquare$  button.
- **2.** Press the ▲▼ buttons to select **Network**, and then press the  $\blacksquare$ button.
- **3.** Press the ▲▼ buttons to select **Wired Network Settings**, and then press the  $\blacksquare$  button. The Wired Network Settings screen appears.

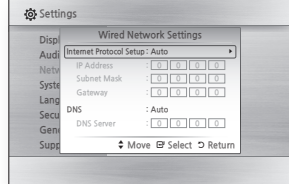

- **4.** In the Internet Protocol Setup field, select Auto if it is not selected. (Press **c** to select Auto, and then press **c**.)
- **5.** The Auto Function acquires and fills in the values for **IP Address**, **Subnet Mask**, etc., automatically.

✎ **NOTES**

- This process can take up to five minutes.
- **6.** After the Network Function has acquired the network values, press the **RETURN** button.
- **7.** Select **Network Test**, and then press  $\blacksquare$  to ensure the player has connected to your network.
- **8.** When the Network Test is complete, press the **RETURN** twice to return to the Main Menu.

**9.** If the Network Function does not acquire the network values, go to the directions for Manual Setup.

# **Manual Network Setup**

Before you start manual network setup, you need the network setting values. To get the network setting values, contact your ISP (Internet Service Provider) or your network administrator.

**To enter the Network Settings into your player, follow these steps:**

- **1.** In the Home menu, press the ▲▼◀▶ buttons to select **Settings**, and then press the  $\blacksquare$  button.
- **2.** Press the ▲▼ buttons to select **Network**, and then press the  $\blacksquare$ button.
- **3.** Press the ▲▼ buttons to select **Wired Network Settings**, and then press the  $\blacksquare$  button. The Wired Network Settings screen appears.
- **4.** Select the Internet Protocol Setup field, and then press the  $\blacksquare$  button.
- **5.** Press the ▲▼ buttons to select **Manual**, and then press the **c** button.
- **6.** Press the ▼ button to go to the first entry field (IP Address).
- **7.** Use the number buttons on your remote to enter numbers.
- **8.** When done with each field, use the ▶ button to move to the next field. You can also use the other arrow buttons to move up, down, and back.
- **9.** Enter the **IP Address**, **Subnet Mask**, and **Gateway** values in the same way.
- **10.**Press the ▼ button to go to **DNS**.
- **11.**Press the ▼ button to go to the first DNS entry field.
- **12.**Enter the numbers as above.
- **13.**Press the **RETURN** button on your remote control.
- **14.**Run a Network Test to ensure the player has connected to your network.

#### **Network Test**

Use this menu item to check whether your network connection is working or not.

### **Network Status**

Use to check whether a connection to a network and the Internet has been established.

### **Device Name**

Device Name function allows you to change player's name by selecting from device name list box.

# **BD-Live Internet Connection**

Set to allow or prohibit an Internet connection when you use the BD-LIVE service.

- **Allow (All)** : The Internet connection is allowed for all BD-LIVE contents.
- **Allow (Valid Only)** : The Internet connection is allowed only for BD-LIVE contents containing a valid certificate.
- **Prohibit** : No Internet connection is allowed for any BD-LIVE content.

#### ✎ **NOTES**

- **What is a valid certificate?** When the player uses BD-LIVE to send the disc data and a request to the server to certify the disc, the server uses the transmitted data to check if the disc is valid and sends the certificate back to the player.
- The Internet connection may be restricted while you are using BD-LIVE contents.

# **Using BD-LIVE™**

Once the player is connected to the network, you can enjoy various movierelated service contents using a BD-LIVE compliant disc.

- **1.** Attach a USB memory stick to the USB jack on the front of the player, and then check its remaining memory. The memory device must have at least 1GB of free space to accommodate the BD-LIVE services.
- **2.** Insert a Blu-ray Disc that supports BD-LIVE.
- **3.** Select an item from various BD-LIVE service contents provided by the disc manufacturer.

#### ✎ **NOTES**

■ The way you use BD-LIVE and the provided contents may differ, depending on the disc manufacturer.

#### **The DLNA Function**

DLNA lets you play music, video, and photo files located in your PC or NAS on the player.

To use DLNA with your player, you must connect the player to your network. (See page 12-13). To use DLNA with your PC, you must install DLNA software on your PC.

If you have NAS, you can use DLNA without any additional software.

# **To download DLNA software**

- **1.** Go to Samsung.com
- **2.** Click Support, enter your player's product number in the field that appears, and then click Product.
- **3.** On the next screen, click Get downloads under Downloads.
- **4.** Click Software on the next page.
- **5.** Click the icon in the DLNA line under File to start the download.

#### **System Settings**

# **Initial Settings**

By using the Initial Settings function, you can set the language, Network Settings, etc. For more information about the Initial Settings function, refer to the Initial Settings section of this user manual (See page 9).

# **Quick Start**

You can turn on the power quickly by decreasing the boot time.

#### ✎ **NOTES**

■ If this function is set to **On**, Standby power consumption will be increased.

# **Anynet+ (HDMI-CEC)**

Anynet+ is a convenient function that offers linked operations with other Samsung players that have the Anynet+ feature.

To operate this function, connect this player to an Anynet+ Samsung TV with an HDMI cable.

With Anynet+ on, you can operate this player using a Samsung TV remote control and start disc playback simply by pressing

the **PLAY**  $(\sqrt{)}$  button on the TV's remote control.

For more information, please see the TV user manual.

#### ✎ **NOTES**

- This function is not available if the HDMI cable does not support CEC.
- If your Samsung TV has an Anynet+ logo, then it supports the Anynet+ function.
- Depending on your TV, certain HDMI output resolutions may not work.

Please refer to the user manual of your TV.

- If you have Anynet+ turned on. when you turn off the product, disconnect, and then reconnect the power cable, the product turns on automatically to re-establish the Anynet+ connection. After about 15 seconds, it turns off again automatically.
- Some Samsung TVs, when connected to this product using the Anynet+ function will, when you turn them on, display a warning popup message saying no connection has been found. Neverthe-less, the Anynet+ connection is properly established and available to use.

# **BD Data Management**

Enables you to manage the downloaded contents you accessed through a Blu-ray disc that supports the BD-LIVE service and stored on a flash drive.

You can check the device's information including the storage size, delete the BD data, or change the Flash memory device.

#### ✎ **NOTES**

- In the external memory mode, disc playback may be stopped if you disconnect the USB device in the middle of playback.
- Your player supports the FAT16. FAT32, and NTFS file systems. We recommend you use USB devices that support USB 2.0 protocol with 4 MB/sec or faster read/write speed.
- The Resume Play function may not work after you format the storage device.
- The total memory available to BD Data Management may differ, depending on the conditions.

# **DivX® Video On Demand**

View DivX® VOD Registration Codes to purchase and play DivX® VOD contents.

### **Language Settings**

You can select the language you prefer for the On-Screen menu, disc menu, audio, and subtitles.

#### ✎ **NOTES**

■ The selected language will only appear if it is supported on the disc.

### **Security Settings**

When you access this function for the first time, the PIN screen appears. Enter the default PIN - 0000 - using the number buttons. To change the PIN, use the Change PIN function. Each time you access the Security Settings hereafter, you must enter that four digit PIN. If you don't change the PIN, continue using the default PIN.

# **BD Parental Rating**

Prevents playback of Blu-ray Discs with specific age ratings unless the 4 digit PIN is entered.

# **DVD Parental Rating**

This function works in conjunction with DVDs that have been assigned an age rating or numeric rating that indicates the maturity level of the content. These numbers help you control the types of DVDs that your family can watch.

Select the rating level you want to set. For example, if you select Level 6, discs rated above 6 - Level 7 and 8 - will not play.

A larger number indicates more mature content.

When the DVD Parental Rating function is on, you must enter the 4 digit PIN to play discs with restricted rating levels.

# **Change PIN**

Change the 4-digit password used to access security functions.

To change the PIN, follow these steps:

- **1.** Select **Change PIN**, and then press the cold PIN screen appears
- **2.** Enter the old PIN. If you never changed the PIN, enter the default PIN: 0000. The Enter new PIN screen appears.
- **3.** Enter the new PIN in the Enter new PIN fields.
- **4.** Re-enter the new PIN in the Confirm new PIN fields. The "PIN is changed successfully." message appears.
- **5.** Press the **c** button.

# **If you forget your password**

- **1.** Remove any discs.
- **2.** Press and hold the **■** button on the top panel for 5 seconds or more. All settings will revert to the factory settings.
- ✎ **NOTES**
	- When the factory default settings are restored, all the user stored BD data will be deleted.

#### **General Settings**

# **Time Zone**

Lets you specify the time zone that is applicable to your area.

# **Support Settings**

# **Software Upgrade**

The Software Upgrade menu allows you to upgrade the player's software for performance improvements or additional services.

#### **By Online**

To upgrade By Online, follow these steps:

- **1.** In the player's menu, go to **Settings** > **Support** > **Software Upgrade**.
- **2.** Select **By Online**, and then press the connecting to Server message appears.
- **3.** A popup message will appear if an update is available.
- **4.** If you select **Yes**, download process started. (Never turn the player on during an upgrade.)
- **5.** When the update is completed, the player will restart automatically.
- ✎ **NOTES**
	- The upgrade is complete when the player turns off, and then turns on again by itself.
	- Never turn the player off or back on manually during the update process.
	- Samsung Electronics takes no legal responsibility for player malfunction caused by an unstable Internet connection or consumer negligence during a software upgrade.
	- No disc should be in the product when you upgrade the software By Online.

# **By USB**

To upgrade by USB, follow these steps:

- **1.** Visit www.samsung.com/ bluraysupport.
- **2.** Download the latest USB software upgrade zip archive to your computer.
- **3.** Unzip the zip archive to your computer. You should have a single RUF file with the same name as the zip file.
- **4.** Copy the RUF file to a USB flash drive.
- **5.** Make sure there is no disc in the player, and then insert the USB flash drive into the USB port of the player.
- **6.** In the player's menu, go to **Settings** > **Support** > **Software Upgrade**.
- **7.** Select **By USB**.
- ✎ **NOTES**
	- No disc should be in the product when you upgrade the software using the USB Host jack.
	- When the software upgrade is done, check the software details in the software Upgrade menu.
	- Do not turn off the player during the software upgrade. It may cause the player to malfunction.
	- Software upgrades using the USB Host jack must be performed with a USB flash memory stick only.

### **Auto Upgrade Notification**

If you have connected the player to your network, and then set Auto Upgrade Notification on, the player automatically notifies you when a new software version is available for the player.

To set Auto Upgrade Notification on, follow these steps:

**1.** Select **Auto Upgrade Notification**, and then press the  $\blacksquare$  button.

**2.** Use the ▲▼ buttons to select **On**, and then press the  $\blacksquare$  button.

If there is a new software version available, the player notifies you with a popup message.

- **1.** To upgrade the firmware, select **Yes** in the Pop-up. The player turns off automatically, then restarts, and begins the download. (Never turn the player on or off manually during an upgrade.)
- **2.** The update progress popup appears.
- **3.** When the update is complete, the player turns off again automatically.
- **4.** When the update is completed, the player will restart automatically.

#### ✎ **NOTES**

- The upgrade is complete when the player turns off, and then turns on again by itself.
- Never turn the player off or on manually during the update process.
- Samsung Electronics takes no legal responsibility for player malfunction caused by an unstable Internet connection or consumer negligence during software upgrade.

### **Contact Samsung**

Provides contact information for assistance with your player.

# **Terms of Service Agreement**

Lets you view the general disclaimer regarding third party contents and services.

# **Reset**

Returns all settings to their factory defaults except for the network settings.

# Media Play

#### **Playing a Commercially Recorded Disc**

- 1. Press the **1** button to open the disc tray.
- **2.** Place a disc gently into the disc tray with the disc's label facing up.
- **3.** Press the **4** button to close the disc tray. Playback starts automatically.

#### **Playing Files on a USB Device**

There are two methods you can use to play or view multimedia files located on a USB device through your player.

#### **Method 1**

- **1.** Turn the player on.
- **2.** Connect the USB device to the USB port on the front panel of the player. The New Device Connected pop-up appears.

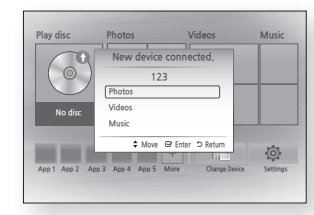

#### ✎ **NOTES**

■ If the pop-up does not appear, go to Method 2.

**3.** Use the ▲▼ buttons to select **Photos**, **Videos** or **Music**, and then press the  $\blacksquare$  button. The Photos, Videos

& Music screen appears listing the content of the device. Depending on how the contents is arranged, you will see either folders, individual files, or both.

- ✎ **NOTES**
	- Even though the player will display folders for all content types, it will only display files of the Content Type you selected in Step 3. For example, if you selected music, you will only be able to see music files. You can change this selection by returning to the Photos, Videos & Music screen and going to Step 3 in Method 2 below.
- **4.** If necessary, use the ▲▼▲▼◀▶ buttons to select a folder, and then press the  $\blacksquare$  button.
- **5.** Select a file to view or play, and then press the  $\Box$  button.
- **6.** Press the **RETURN** button to exit a folder or the **EXIT** button to return to the Home screen.
- **7.** Go to pages 17~19 for instructions that explain how to control playback of videos, music, and pictures on a USB device.

# **Method 2**

- **1.** Turn the player on.
- **2.** Connect the USB device to the USB port on the front panel of the player. Select **Change Device** and then press the ▲▼ button to select **USB**. Press the **e** button.

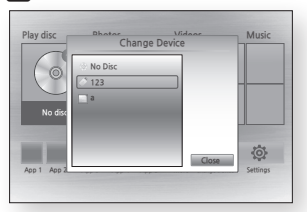

**3.** Use the ▲▼◀▶ buttons to select **Photos**, **Videos** or **Music** on the Home screen, and then press the  $\blacksquare$ button. The Photos, Videos & Music screen appears listing the content of the device. Depending on how the contents is arranged, you will see either folders, individual files, or both.

#### ✎ **NOTES**

- Even though the player will display folders for all content types, it will only display files of the Content Type you selected in Step 3. For example, if you selected music, you will only be able to see music files. You can change this selection by returning to the Photos, Videos & Music screen and repeating Step 3.
- **4.** If necessary, use the ▲▼◀▶ buttons to select a folder, and then press the  $\Box$  button.
- **5.** Use the ▲▼◀▶ buttons to select a file to view or play, and then press the  $\blacksquare$ button.
- **6.** Press the **RETURN** button to exit a folder or the **EXIT** button to return to Home screen.
- **7.** Go to pages 17~19 for instructions that explain how to control playback of videos, music, and pictures on a USB device.

#### ✎ **NOTES**

■ If you insert a disc when playing a USB device, the device mode changes to "Disc" automatically.

#### **Playing a Disc with User Recorded Content**

You can play multimedia files you have recorded on Blu-ray, DVD, or CD discs.

- **1.** Place a user recorded disc into the disc tray with the disc's label facing up, and then close the tray.
- **2.** Use the ◀▶ buttons to select the type of content you want to view or play - **Videos**, **Photos**, or **Music** - and then press the  $\blacksquare$  button.

#### ✎ **NOTES**

- Even though the player will display folders for all content types, it will only display files of the Content Type you selected in Step 2. For example, if you selected music, you will only be able to see music files. You can change this selection by returning to the Home screen and repeating Step 2.
- **3.** A screen appears listing the contents of the disc. Depending on how the contents are arranged, you will see either folders, individual files, or both.
- **4.** If necessary, use the ▲▼◀▶buttons to select a folder, and then press the  $\blacksquare$ button.
- **5.** Use the ▲▼◀▶ buttons to select a file to view or play, and then press the  $\blacksquare$ button.
- **6.** Press the **RETURN** button one or more times to exit a current screen, exit a folder, or to return to the Home screen. Press the **EXIT** button to return directly to the Home Screen.
- **7.** Go to pages 17~19 for instructions that explain how to control playback of videos, music, and pictures on a disc.

#### **Playing Content Located on Your PC or DLNA Device through the Blu-ray Disc Player**

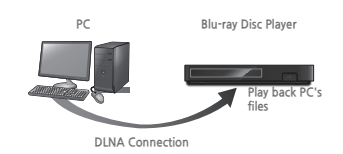

- **1.** Connect the Blu-ray Disc Player, your PC, and/or your DLNA compatible device to the same network.
- **2.** Follow the directions in the DLNA software Installation/Instruction manual to set up devices and files for playing or viewing.
- **3.** Select **Change Device** on the player's Home screen, and then press the  $\blacksquare$ button. In the list of DLNA connected devices that appears, select your PC or other DLNA compatible device, and then press the  $\blacksquare$  button.

**4.** Use the ◀▶ buttons to select the type of content you want to view or play - **Videos**, **Photos**, or **Music** - and then press the  $\blacksquare$  button.

#### ✎ **NOTES**

- Even though the player will display folders for all content types, it will only display files of the Content Type you selected in Step 4. For example, if you selected music, you will only be able to see music files. You can change this selection by returning to the Home screen and repeating Step 4.
- **5.** A screen appears listing the contents of the disc. Depending on how the contents are arranged, you will see either folders, individual files, or both.
- **6.** If necessary, use the ▲▼◀▶buttons to select a folder, and then press the  $\blacksquare$ button.
- **7.** Use the ▲▼◀▶ buttons to select a file to view or play, and then press the button.
- **8.** Press the **RETURN** button one or more times to exit a current screen, exit a folder, or to return to the Home screen. Press the **EXIT** button to return directly to the Home Screen.
- **9.** Go to pages 17~19 for instructions that explain how to control playback of videos, music, and pictures on a disc.

# **Controlling Video Playback**

You can control the playback of video content located on a Blu-ray disc, DVD, CD, USB device, or your computer. Depending on the media, some of the functions described in this manual may not be available.

During Blu-ray or DVD disc playback, the Full screen button does not operate.

## **Buttons on the Remote Control used for Video Playback**

 $\Omega$ 

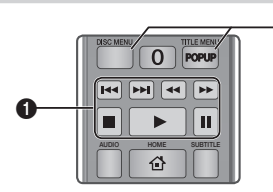

# **Fl** Playback related buttons

The player does not play sound in Search, Slow or Step mode.

● To return to normal speed playback, press the  $\blacksquare$  button.

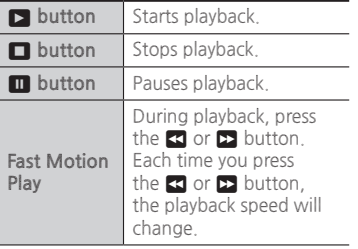

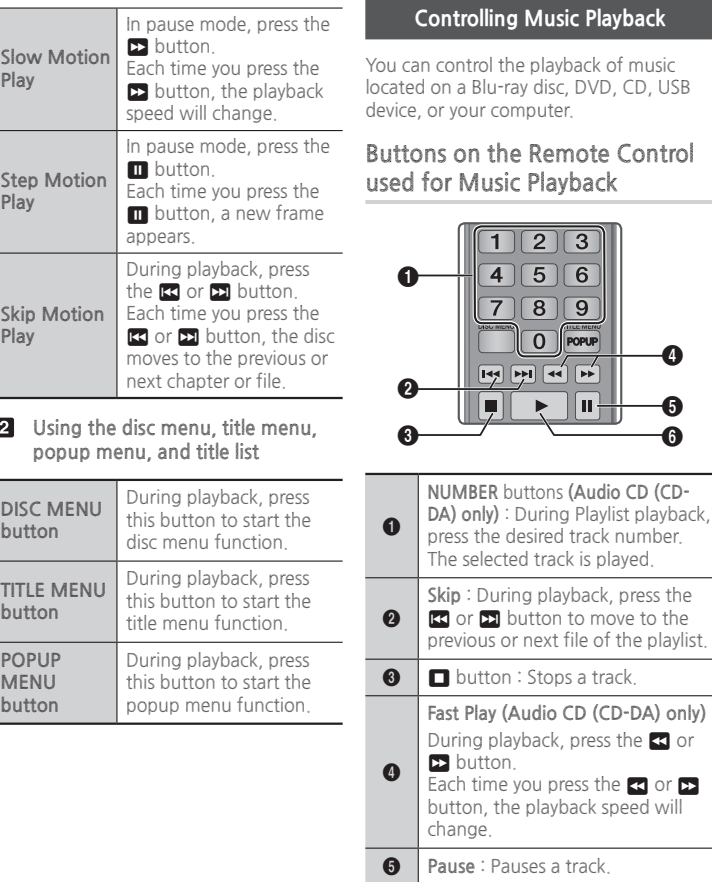

# **Controlling Music Playback**

n control the playback of music on a Blu-ray disc, DVD, CD, USB or your computer.

### **But all the Remote Control used for Music Playback**

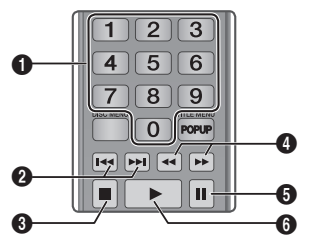

previous or next file of the playlist. **EX** or 22 button to move to the

**6 D** button : Plays the currently selected track.

# **Repeat an Audio CD (CD-DA)/ MP3**

**1.** During Playlist playback, press the **TOOLS** button.

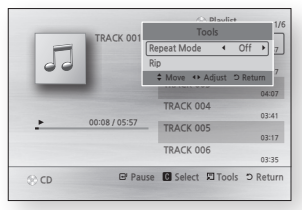

- **2.** Press the ◀▶ buttons to select **Track**, **All**, **Shuffle**, or **Off**.
- **3.** Press the **c** button.

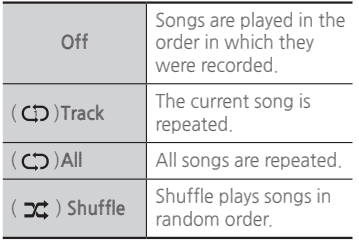

# **Playlist**

1. To move to the Music List, press the  $\blacksquare$ or **RETURN** button. The Music List screen appears.

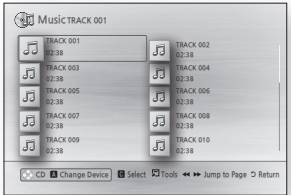

**2.** Press the ▲▼◀▶ buttons to move to a desired track, and then press the YELLOW (C) button. A check appears on the track.

Repeat this procedure to select additional tracks.

- **3.** To remove a track from the list, move to the track, and then press the **YELLOW (C)** button again. The check on the track is cancelled.
- 4. When done, press the **c** button. The tracks you selected are displayed on the right side of the screen. The player plays the first track.
- **5.** To change the play list, press the  button or **RETURN** button to return to the Music List. Repeat Steps 2, 3, and 4.
- **6.** To cancel the play list and return to the Home screen, press the **RETURN** or **EXIT** button.

# ✎ **NOTES**

- You can create a playlist with up to 99 tracks on Audio CDs (CD-DA).
- If you remove all the tracks from a play list and then press the  $\blacksquare$ button, the player lists and plays all the tracks on the disc.

# **Ripping**

Lets you copy audio files contents from data Disc to USB/HDD device.

- **1.** Open the disc tray. Place the audio (CDDA) disc on the tray, and close the tray. Insert a USB device into the USB jack on the front of the product.
- **2.** In Stop mode, press the ▲▼◀▶ buttons to move to a desired track, and then press the **YELLOW (C)** button. A check appears on the track. Repeat this procedure to select additional tracks.
- **3.** To remove a track from the list, move to the track, and then press the **YELLOW (C)** button again. The check on the track is cancelled.
- **4.** When done, press the **TOOLS** button and then select the **Rip** using the ▲▼ buttons. and then press the button. The Rip pop-up appears.
- **5.** Use the ▲▼ buttons to select the device to store the ripped files, and then press the  $\Box$  button.

✎ **NOTES**

■ Do not disconnect the device while ripping is in progress.

- **6.** If you want to cancel ripping, press the  $\blacksquare$  button and then select **Yes**. Select **No** to continue ripping.
- **7.** When ripping is complete, the "Ripping is completed." message appears. Press the  $\blacksquare$  button to go back to the Playback screen.

#### ✎ **NOTES**

- This function may not be supported by some discs.
- On the Ripping screen, you can also choose **Select All** and **Deselect All**.
	- Use **Select All** to **select all** tracks. This cancels your individual track selections.
	- Use **Deselect All** to **deselect all** selected tracks at once.

# **Disc Copy to USB**

Lets you copy video/photo/music contents from data Disc to USB/HDD device.

- **1.** Open the disc tray. Place the data disc on the tray, and close the tray. Insert a USB device into the USB jack on the front of the product. The new device pop-up appears.
- **2.** Press the ▲ button, and then press the ◀▶ buttons to select Blu-ray, DVD or CD.
- **3.** Use the ▲▼ buttons to select **Photos**, **Videos** or **Music**, and then press the **v** button. The Photos, Videos & Music screen appears listing the content of the device. Depending on how the contents is arranged, you will see either folders, individual files, or both.

# ✎ **NOTES**

- Even though the player will display folders for all content types, it will only display files of the Content Type you selected in Step 3. For example, if you selected music, you will only be able to see music files. You can change this selection by returning to the Photos, Videos & Music screen and repeating Step 3.
- **4.** With the Playback screen displayed, use the ▲▼◀▶ buttons to select the **Videos**, **Photos**, or **Music**, and then press the **YELLOW (C)** button. A check appears to the left of the desired item.
- **5.** Repeat Step 4 to select and check additional desired item.
- **6.** To remove the desired item from the list, press the **YELLOW (C)** button again. The check on the desired item is removed.
- **7.** When done, press the **TOOLS** button and then select the **Copy to USB** using the ▲▼ buttons. and then press the copy to USB pop-up appears
- **8.** Use the ▲▼ buttons to select the device to store the copied files, and then press the  $\blacksquare$  button.

#### ✎ **NOTES**

- Do not disconnect the device while copying is in progress.
- **9.** If you want to cancel copying, press the **c** button and then select Yes. Select **No** to continue copying.

**10.**When copying is complete, the "Copying is completed." message appears. Press the  $\Box$  button to go back to the Playback screen.

#### ✎ **NOTES**

- This function may not be supported by some discs.
- On the Copying screen, you can also choose **Select All** and **Deselect All**.
	- Use **Select All** to **select all** item. This cancels your individual item selections.
- Use **Deselect all** to deselect all selected item at once.

#### **Playing Photo Contents**

You can control the playback of photo content located on a Blu-ray disc, DVD, CD, USB device, or your computer.

# **Using the Tools Menu**

During playback, press the **TOOLS** button.

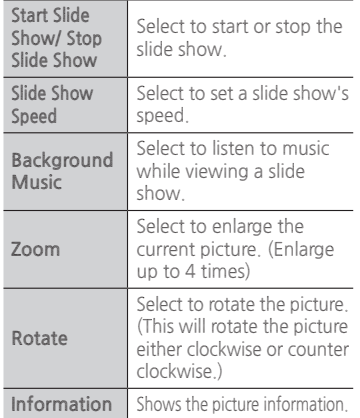

# ✎ **NOTES**

- Depending on the disc or storage device, the Tools menu may differ.
- To enable the background music function, the photo file must be in the same storage media as the music file.

However, the sound quality can be affected by the bit rate of the MP3 file, the size of the photo, and the encoding method.

■ You can't enlarge the subtitle and PG graphic in the full screen mode.

# Appendix

# **Troubleshooting**

Before requesting service, please try the following solutions.

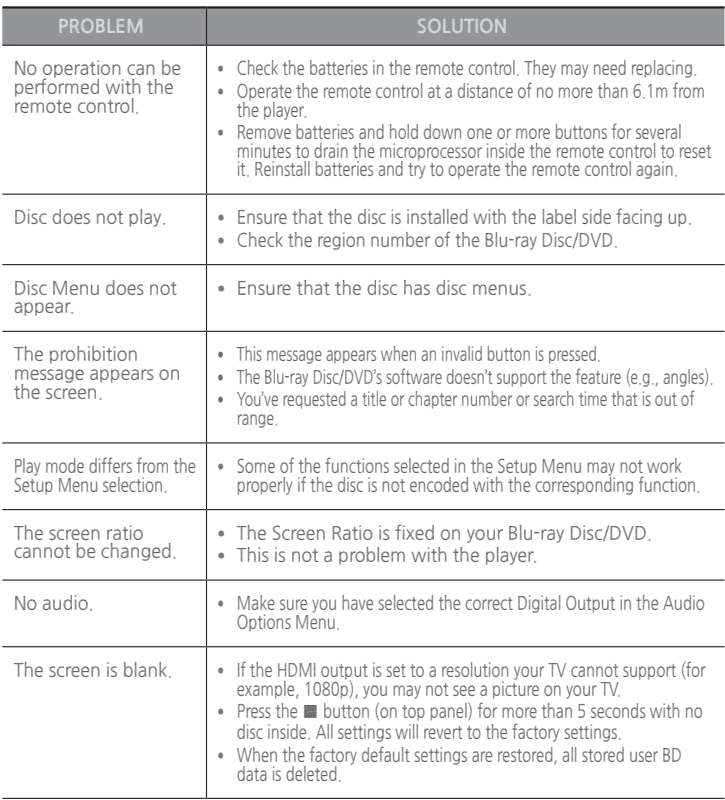

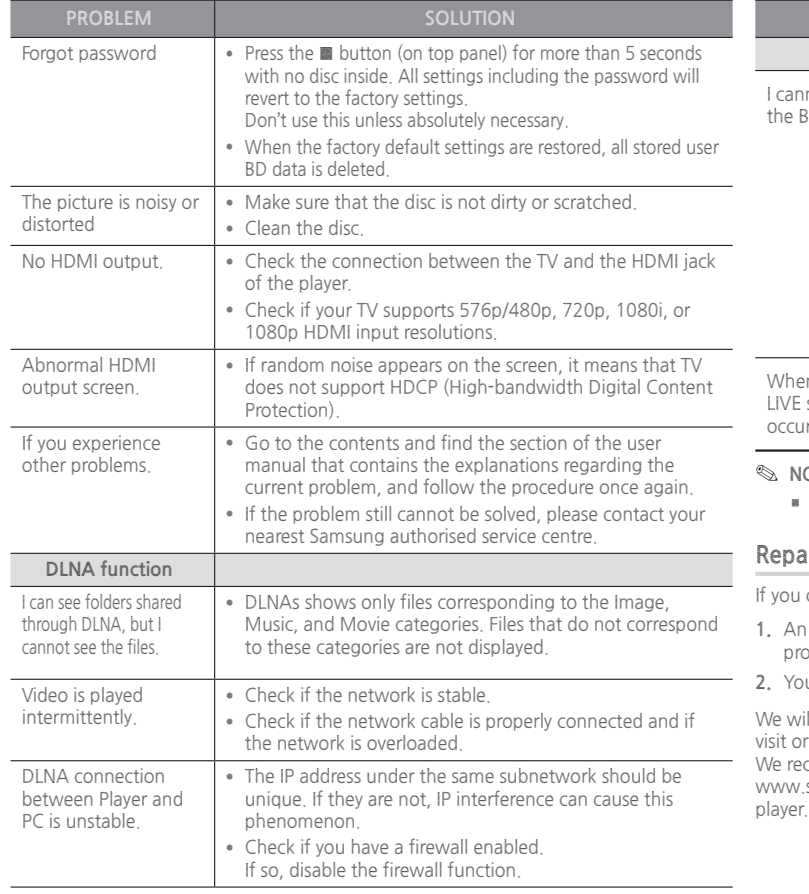

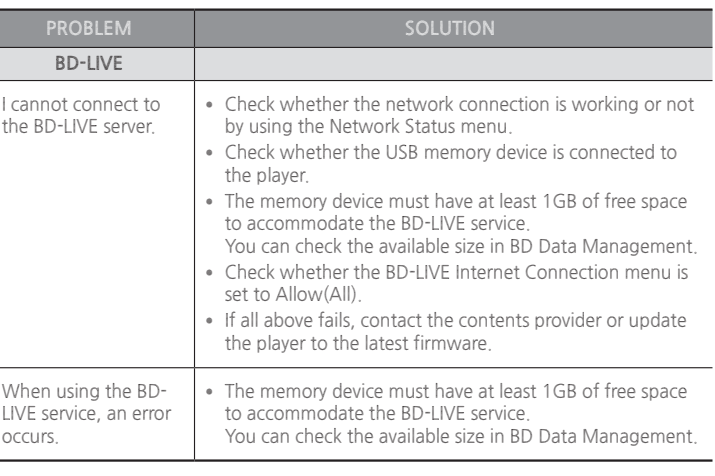

#### ✎ **NOTES**

When the factory default settings are restored, all stored user BD data is deleted.

# **Repairs**

contact us to repair your player, an administration fee may be charged if either:

- 1. engineer is called out to your home at your request and there is no defect in the pduct.
- **2.** You bring the unit to a repair centre and there is no defect in the product.

ill provide you with the amount of the administration fee before we make a home begin any work on your player.

commend you read this manually thoroughly, search for a solution on line at samsung.com, or contact Samsung Customer Care before seeking to repair your

# **Specifications** General Weight 1.2 Kg Dimensions 360 (W) X 196 (D) X 39 (H) mm Operating Temperature Operating Temperature +5°C to +35°C<br>Range Operating Humidity Range 10 % to 75 % USB Type A USB 2.0 DC output 5V 0.5A Max. HDMI Video 2D : 1080p, 1080i, 720p, 576p/480p 3D : 1080p, 720p Audio PCM, Bitstream

Audio Digital Audio Output Coaxial Network Ethernet 100BASE - TX Terminal

-Network speeds equal to or below 10Mbps are not supported.

-Design and specifications are subject to change without prior notice.

-For the power supply and power consumption, refer to the label attached to the player.

-Weight and dimensions are approximate.

Audio

# **Compliance and Compatibility Notice**

NOT ALL discs are compatible

- Subject to the restrictions described below and those noted throughout this Manual, including the Disc Type and Characteristics section of this user manual, disc types that can be played are: pre-recorded commercial BD-ROM, DVD-VIDEO, and Audio CD (CD-DA) discs; BD-RE/-R, DVD-RW/-R discs; and CD-RW/-R discs.
- Discs other than those listed above cannot be and are not intended to be played by this player. Some of the discs listed above may not play due to one or more reasons provided below.
- Samsung cannot assure that this player will play every disc bearing the BD-ROM, BD-RE/-R, DVD-VIDEO, DVD-RW/-R, DVD+RW/+R and CD-RW/-R logos, and this player may not respond to all operating commands or operate all features of every disc. These and other disc compatibility and player operation issues with new and existing format discs are possible because:
	- Blu-ray is a new and evolving format and this player may not operate all features of Bluray Discs because some features may be optional, additional features may have been added to the Blu-ray Disc format after the production of this player, and certain available features may be subject to delayed availability;
	- not all new and existing disc format versions are supported by this player;
	- new and existing disc formats may be revised, changed, updated, improved and/or supplemented;
	- some discs are produced in a manner that allows specific or limited operation or restricts features during playback;
	- some discs bearing the BD-ROM, BD-RE/-R, DVD-VIDEO, DVD-RW/-R, DVD+RW/+R and CD-RW/-R logos may still be non-standardized discs;
	- some discs may not be played depending on their physical state or recording conditions;
	- problems and errors can occur during the creation of Blu-ray Disc or DVD software and/or the manufacture of discs;
	- this player operates differently than a standard DVD player or other AV equipment; and/or
	- for reasons noted throughout this user manual and for other reason(s) discovered and posted by SAMSUNG customer care centre.
- If you encounter disc compatibility or player operation problems, please contact SAMSUNG customer care centre.

You may also contact SAMSUNG customer care centre for possible updates on this player.

● For additional information on playback restrictions and disc compatibility, refer to the Precautions, Before Reading the user manual, Disc Types and Characteristics, and Before Playing sections of this user manual.

● **For Blu-ray Disc Player progressive scan output** : CONSUMERS SHOULD NOTE THAT NOT ALL HIGH DEFINITION TELEVISION SETS ARE FULLY COMPATIBLE WITH THIS product AND MAY CAUSE ARTIFACTS TO BE DISPLAYED IN THE PICTURE. IN CASE OF PROGRESSIVE SCAN PICTURE PROBLEMS, IT IS RECOMMENDED THAT THE USER SWITCH THE CONNECTION TO THE 'STANDARD DEFINITION' OUTPUT. IF THERE ARE QUESTIONS REGARDING OUR TV SET COMPATIBILITY WITH THIS product, PLEASE CONTACT OUR CUSTOMER SERVICE CENTER.

#### **Copy Protection**

● Because AACS (Advanced Access Content System) is approved as the content protection system for the Blu-ray Disc format, similar to use of CSS (Content Scramble System) for the DVD format, certain restrictions are imposed on playback, analogue signal output, etc., of AACS protected contents.

The operation of this product and restrictions on this product may vary depending on your time of purchase as those restrictions may be adopted and/or changed by AACS after the production of this product. Furthermore, BD-ROM Mark and BD+ are additionally used as content protection systems for the Blu-ray Disc format, which imposes certain restrictions including playback restrictions for BD-ROM Mark and/or BD+ protected contents. To obtain additional information on AACS, BD-ROM Mark, BD+, or this product, please contact SAMSUNG customer care centre.

- Many Blu-ray Disc/DVDs are encoded with copy protection. Because of this, you should only connect your Player directly to your TV, not to a VCR. Connecting to a VCR results in a distorted picture from copy-protected Blu-ray Disc/DVDs.
- Under the U.S. Copyright laws and Copyright laws of other countries, unauthorised recording, use, display, distribution, or revision of television programs, videotapes, Blu-ray Discs, DVDs, and other materials may subject you to civil and/or criminal liability.
- **Cinavia Notice** : This product uses Cinavia technology to limit the use of unauthorised copies of some commercially-produced film and videos and their soundtracks. When a prohibited use of an unauthorised copy is detected, a message will be displayed and playback or copying will be interrupted. More information about Cinavia technology is provided at the Cinavia Online Consumer Information Centre at http://www.cinavia.com. To request additional information about Cinavia by mail, send a postcard with your mailing address to: Cinavia Consumer Information Centre, P.O. Box 86851, San Diego CA, 92138, USA.

This product incorporates proprietary technology under licence from Verance Corporation and is protected by U.S. Patent 7,369,677 and other U.S. and worldwide patents issued and pending as well as copyright and trade secret protection for certain aspects of such technology. Cinavia is a trademark of Verance Corporation. Copyright 2004-2013 Verance Corporation. All rights reserved by Verance. Reverse engineering or disassembly is prohibited.

### **Network Service Disclaimer**

All content and services accessible through this device belong to third parties and are protected by copyright, patent, trademark and/or other intellectual property laws. Such content and services are provided solely for your personal noncommercial use. You may not use any content or services in a manner that has not been authorised by the content owner or service provider. Without limiting the foregoing, unless expressly authorised by the applicable content owner or service provider, you may not modify, copy, republish, upload, post, transmit, translate, sell, create derivative works, exploit, or distribute in any manner or medium any content or services displayed through this device. THIRD PARTY CONTENT AND SERVICES ARE PROVIDED "AS IS." SAMSUNG DOES NOT WARRANT CONTENT OR SERVICES SO PROVIDED. FITHER EXPRESSLY OR IMPLIEDLY FOR ANY PURPOSE. SAMSUNG EXPRESSLY DISCLAIMS ANY IMPLIED WARRANTIES, INCLUDING BUT NOT LIMITED TO, WARRANTIES OF MERCHANTABILITY OR FITNESS FOR A PARTICULAR PURPOSE. SAMSUNG DOES NOT GUARANTEE THE ACCURACY, VALIDITY, TIMELINESS, LEGALITY, OR COMPLETENESS OF ANY CONTENT OR SERVICE

MADE AVAILABLE THROUGH THIS DEVICE AND UNDER NO CIRCUMSTANCES, INCLUDING NEGLIGENCE, SHALL SAMSUNG BE LIABLE, WHETHER IN CONTRACT OR TORT, FOR ANY DIRECT, INDIRECT, INCIDENTAL, SPECIAL OR CONSEQUENTIAL DAMAGES, ATTORNEY FEES, EXPENSES, OR ANY OTHER DAMAGES ARISING OUT OF, OR IN CONNECTION WITH, ANY INFORMATION CONTAINED IN, OR AS A RESULT OF THE USE OF ANY CONTENT OR SERVICE BY YOU OR ANY THIRD PARTY, EVEN IF ADVISED OF THE POSSIBILITY OF SUCH DAMAGES.

Third party services may be terminated or interrupted at any time, and Samsung makes no representation or warranty that any content or service will remain available for any period of time. Content and services are transmitted by third parties by means of networks and transmission facilities over which Samsung has no control. Without limiting the generality of this disclaimer, Samsung expressly disclaims any responsibility or liability for any interruption or suspension of any content or service made available through this device.

Samsung is neither responsible nor liable for customer service related to the content and services. Any question or request for service relating to the content or services should be made directly to the respective content and service providers.

- Manufactured under licence from Dolby Laboratories. Dolby and the double-D symbol are trademarks of Dolby Laboratories.
- For DTS patents, see http://patents.dts.com. Manufactured under license from DTS Licensing Limited. DTS, the Symbol, & DTS and the Symbol together are registered trademarks, and DTS 2.0+Digital Out is a trademark of DTS, Inc. © DTS, Inc. All Rights Reserved.
- $\Box$ DOLBY **TRUETE DIGITAL PLUS** 
	- adts 2.0+Digital Out

- DivX
	- ABOUT DIVX VIDEO: DivX® is a digital video format created by DivX, LLC, a subsidiary of Rovi Corporation. This is an official DivX Certified® device that has passed rigorous testing to verify that it plays DivX video.
	- Visit divx.com for more information and software tools to convert your files into DivX videos.
	- -ABOUT DIVX VIDEO-ON-DEMAND: This DivX Certified® device must be registered in order to play purchased DivX Video-on-Demand (VOD) movies. To obtain your registration code, locate the DivX VOD section in your device setup menu. Go to vod.divx.com for more information on how to complete your registration.
	- -DivX Certified® to play DivX® video up to HD 1080p, including premium content. DivX®, DivX Certified® and associated logos are trademarks of Rovi Corporation or its subsidiaries and are used under licence.

Covered by one or more of the following U.S. patents : 7,295,673; 7,460,668; 7,515,710; 7,519,274.

● The terms HDMI and HDMI High-Definition Multimedia Interface, and the HDMI Logo are trademarks or registered trademarks of HDMI Licensing LLC in the United States and other countries.

- Oracle and Java are registered trademarks of Oracle and/or its affiliates. Other names may be trademarks of their respective owners.
- Open Source Licence Notice

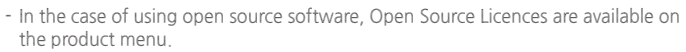

- Blu-ray Disc™, Blu-ray™ and the logos are trademarks of the Blu-ray Disc Association.
- DLNA®, the DLNA Logo and DLNA CERTIFIED® are trademarks, service marks, or certification marks of the Digital Living Network Alliance.

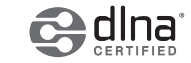

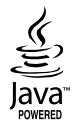

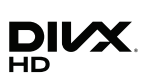

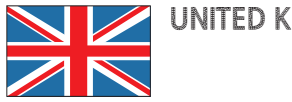

# UNITED KINGDOM **EIGHT CONTACT CONTACT CONTACT CONTACT CONTACT CONTACT CONTACT CONTACT CONTACT CONTACT CONTACT CONTACT CONTACT CONTACT CONTACT CONTACT CONTACT CONTACT CONTACT CONTACT CONTACT CONTACT CONTACT CONTACT CONTACT**

This Samsung product is warranted for the period of twelve (12) months from the original date of purchase, against defective materials and workmanship. In the event that warranty service is required, you should return the product to the retailer from whom it was purchased.

However, Samsung Authorised Dealers and Authorised Service Centres in other EC Countries will comply with the warranty on the terms issued to purchasers in the country concerned.

In case of difficulty, details of our Authorised Service Centres are available from:

#### **Samsung Electronics U.K. Ltd. Customer Care Centre PO Box 479 GATESHEAD NE9 9BJ United Kingdom**

**United Kingdom Tel : 0330 SAMSUNG (7267864) Fax: 03307260001 www.samsung.com**

# **Eire**

**Tel : 0818 717100 Fax: +44 117 915 6736 www.samsung.com** 

# ■ WARRANTY CONDITIONS

- 1. The warranty is only valid if, when warranty service is required, the warranty card is fully and properly completed and is presented with the original invoice or sales slip or confirmation, and the serial number on the product has not been defaced.
- 2. Samsung's obligations are limited to the repair or, at its discretion, replacement of the product or the defective part.
- 3. Warranty repairs must be carried out by Authorised Samsung Dealers or Authorised Service Centres.

No re-imbursement will be made for repairs carried out by non Samsung Dealers and, any such repair work and damage to the products caused by such repair

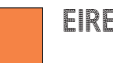

work will not be covered by this warranty.

- 4. This product is not considered to be defective in materials nor workmanship by reason that it requires adaptation in order to conform to national or local technical or safety standards in force in any Country other than the one for which the product was originally designed and manufactured. This warranty will not cover, and no re-imbursement will be made for such adaptation nor any damage which may result.
- 5. This warranty covers none of the following:
	- a) Periodic check ups, maintenance and repair or replacement of parts due to normal wear and tear.
	- b) Cost relating to transport, removal or installation of the product.
	- c) Misuse, including the faiure to use this product for its normal purposes or incorrect installation.
	- d) Damage caused by Lightning, Water, Fire, Acts of God, War, Public Disturbances, incorrect mains voltage, improper ventilation or any other cause beyond the control of Samsung.
- 6. This warranty is valid for any person who legally acquired possession of the product during the warranty period.
- 7. The consumers statutory rights in any applicable national legislation whether against the retailer arising from the purchase contract or otherwise are not affected by this warranty. Unless there is national legislation to the contrary, the rights under this warranty are the consumers sole rights and Samsung, its subsidiaries and distributors shall not be liable for indirect or consequential loss or any damage to records, compact discs, videos or audio taper or any other related equipment or material.

#### **SAMSUNG ELECTRONICS (U.K.) LTD.**

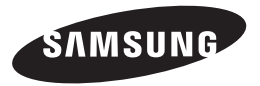

#### **Contact SAMSUNG WORLD WIDE**

If you have any questions or comments relating to Samsung products, please contact the SAMSUNG customer care centre.

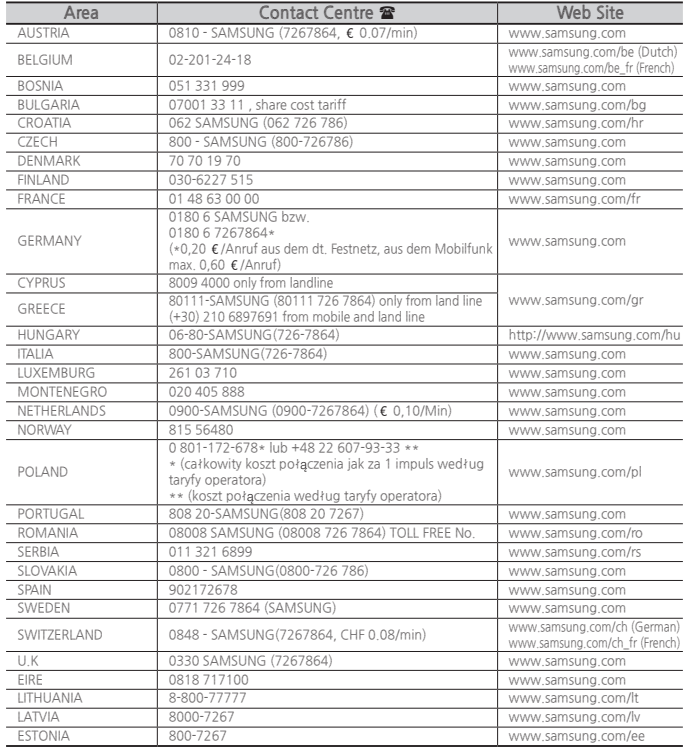

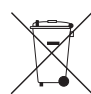

# **Correct disposal of batteries in this product**

(Applicable in the European Union and other European countries with separate battery return systems.)

This marking on the battery, manual or packaging indicates that the batteries in this product should not be disposed of with other household waste at the end of their working life. Where marked, the chemical symbols Hg, Cd or Pb indicate that the battery contains mercury, cadmium or lead above the reference levels in EC Directive 2006/66.

If batteries are not properly disposed of, these substances can cause harm to human health or the environment.

To protect natural resources and to promote material reuse, please separate batteries from other types of waste and recycle them through your local, free battery return system.

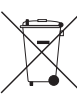

# **Correct Disposal of This Product (Waste Electrical & Electronic Equipment)**

(Applicable in the European Union and other European countries with separate collection systems)

This marking on the product, accessories or literature indicates that the product and its electronic accessories (e.g. charger, headset, USB cable) should not be disposed of with other household waste at the end of their working life.

To prevent possible harm to the environment or human health from uncontrolled waste disposal, please separate these items from other types of waste and recycle them responsibly to promote the sustainable reuse of material resources.

Household users should contact either the retailer where they purchased this product, or their local government office, for details of where and how they can take these items for environmentally safe recycling.

Business users should contact their supplier and check the terms and conditions of the purchase contract.

This product and its electronic accessories should not be mixed with other commercial wastes for disposal.

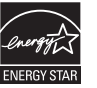

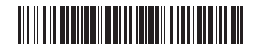

AK68-02450A-00 **AK68-02450A-00**